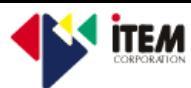

# 目次

#### Gmailの概要

Gmailの概要 ・・・P.1 Gmailの基本画面概要・・・P.2

#### Gmailの更新

Gmailを更新する①・・・P.3 Gmailを更新する②・・・P.4

#### メール送受信

受信メールを読む/返信をする/削除する・・・P.5 新規メール作成/送信①・・・P.6 新規メール作成/送信②・・・P.7

## パスワードを忘れた場合

パスワードを忘れた場合・・・P.8 パスワードの変更手順一例①・・・P.9 パスワードの変更手順一例②・・・p.10

## **Gmail**アプリ

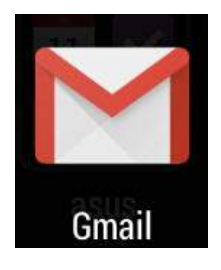

Gmail はGoogleが提供している、無料の メールサービスです。Android端末にGoogle アカウントを設定している場合、そのアカウン トをメールアドレスとして利用が可能です。

# **Google**アカウント確認方法

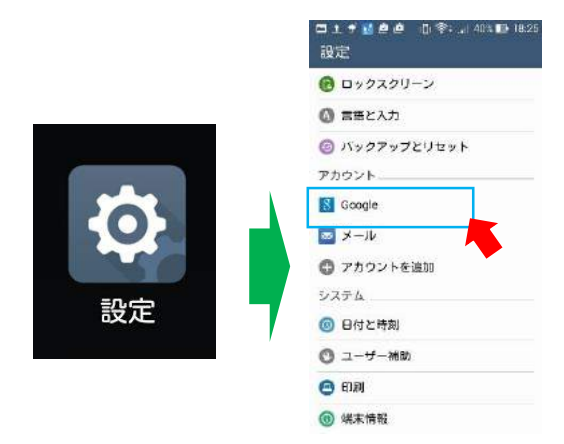

Googleアカウントが端末に設定されている かどうか確認するには、Gmailを起動するほ かに、設定からアカウントの欄を見ることで設 定が出来ているか確認できます。

左図のようにアカウントの欄にGoogleと表示 していれば設定は完了しております。

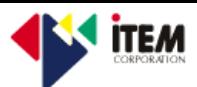

#### Ⅰ**. Gmail**の基本画面

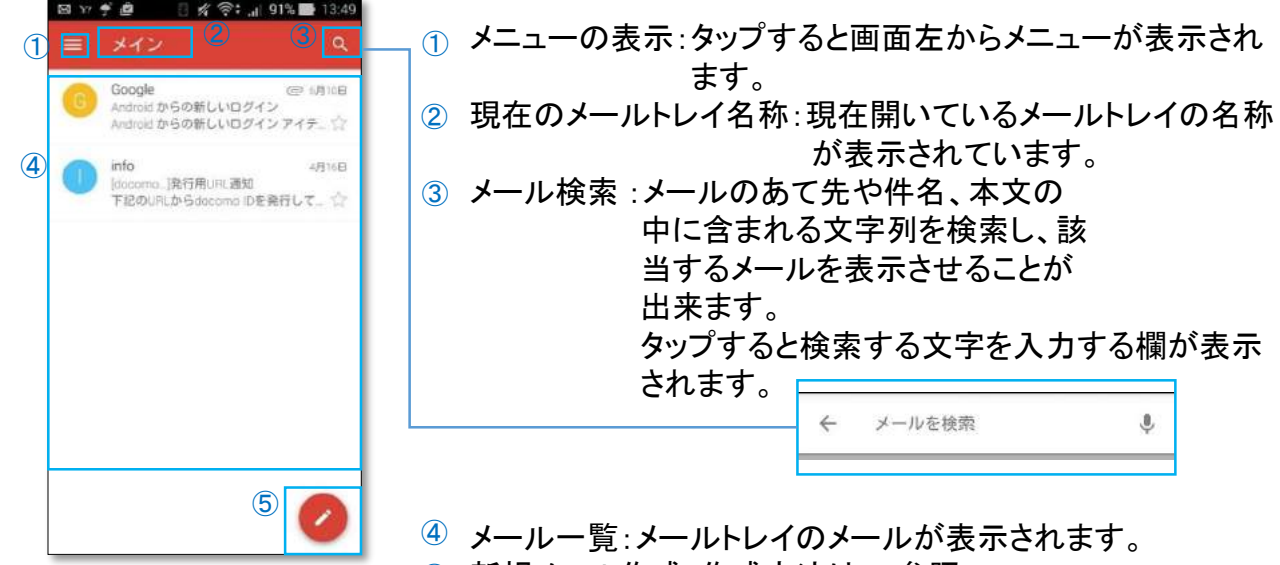

⑤ 新規メール作成:作成方法はP,5参照

Ⅱ**.** メニュー画面

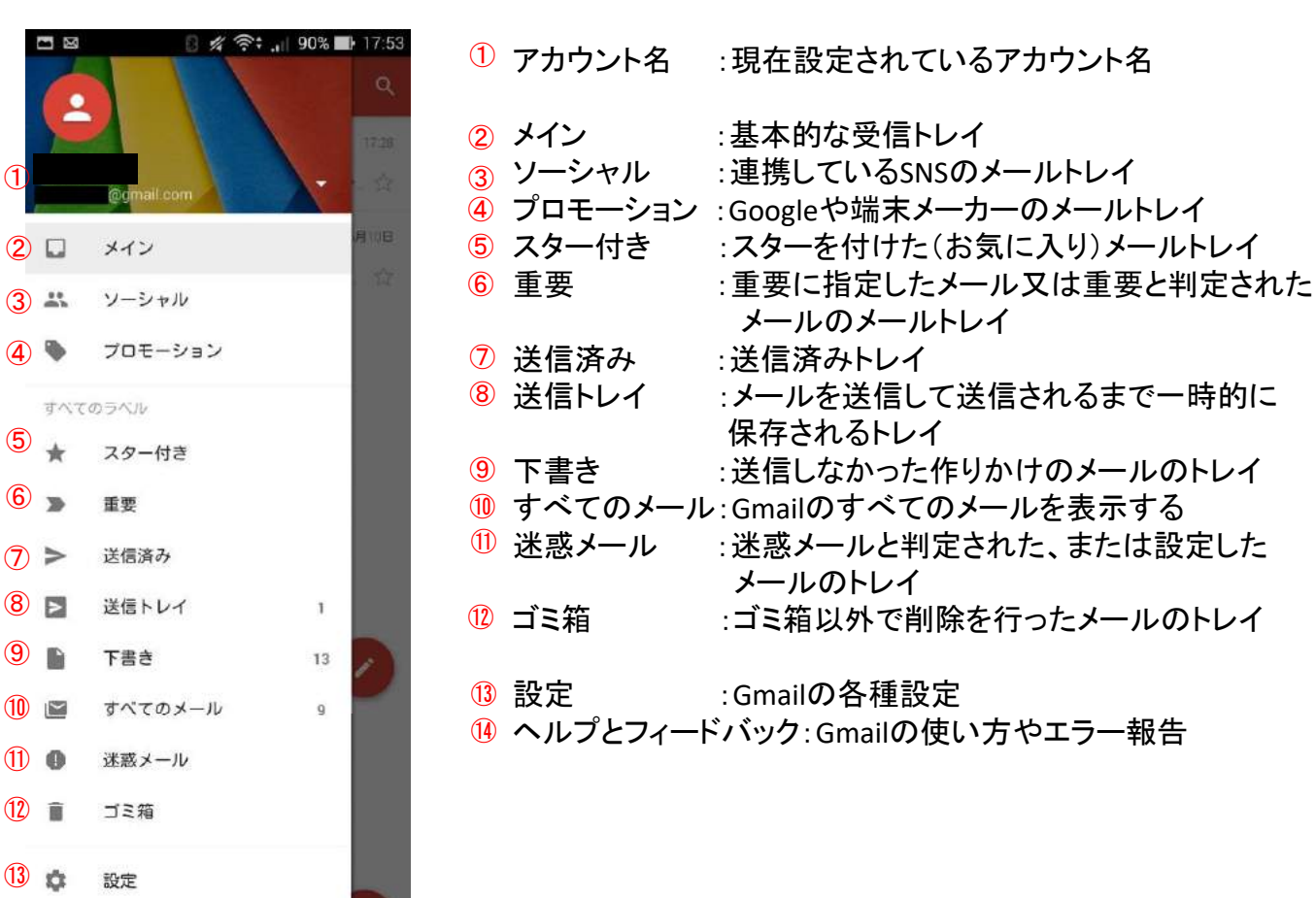

ヘルプとフィードバック

 $\overline{14}$ 

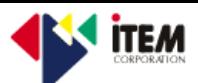

### Gmailを更新する①

新バージョンと旧バージョン

現在、Gmailは大きく分けて、新バージョンと旧バージョンの2 パターンございます。

旧バージョンの場合、Gmailアプリの新規メール作成で連絡 先(コンタクト)を利用出来無いため、更新(アップデート)を行 うことをお勧めします。 ※旧バージョンでも連絡帳から連絡先を引用してメールを作 成することは可能です。

※更新には、約12MB通信量が発生します。

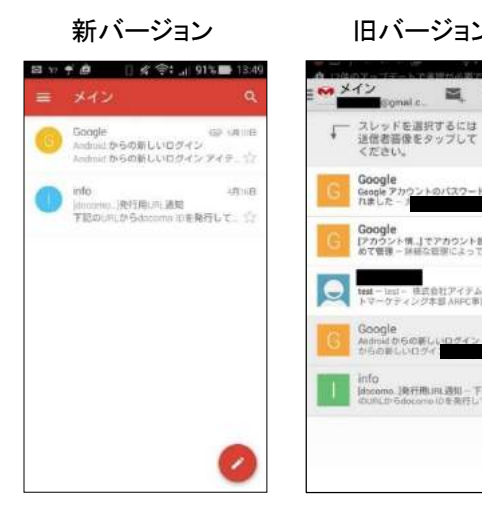

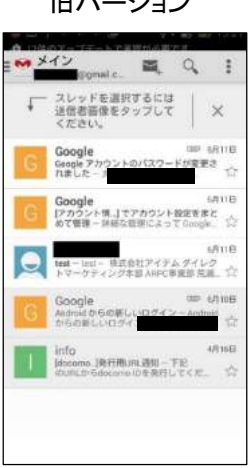

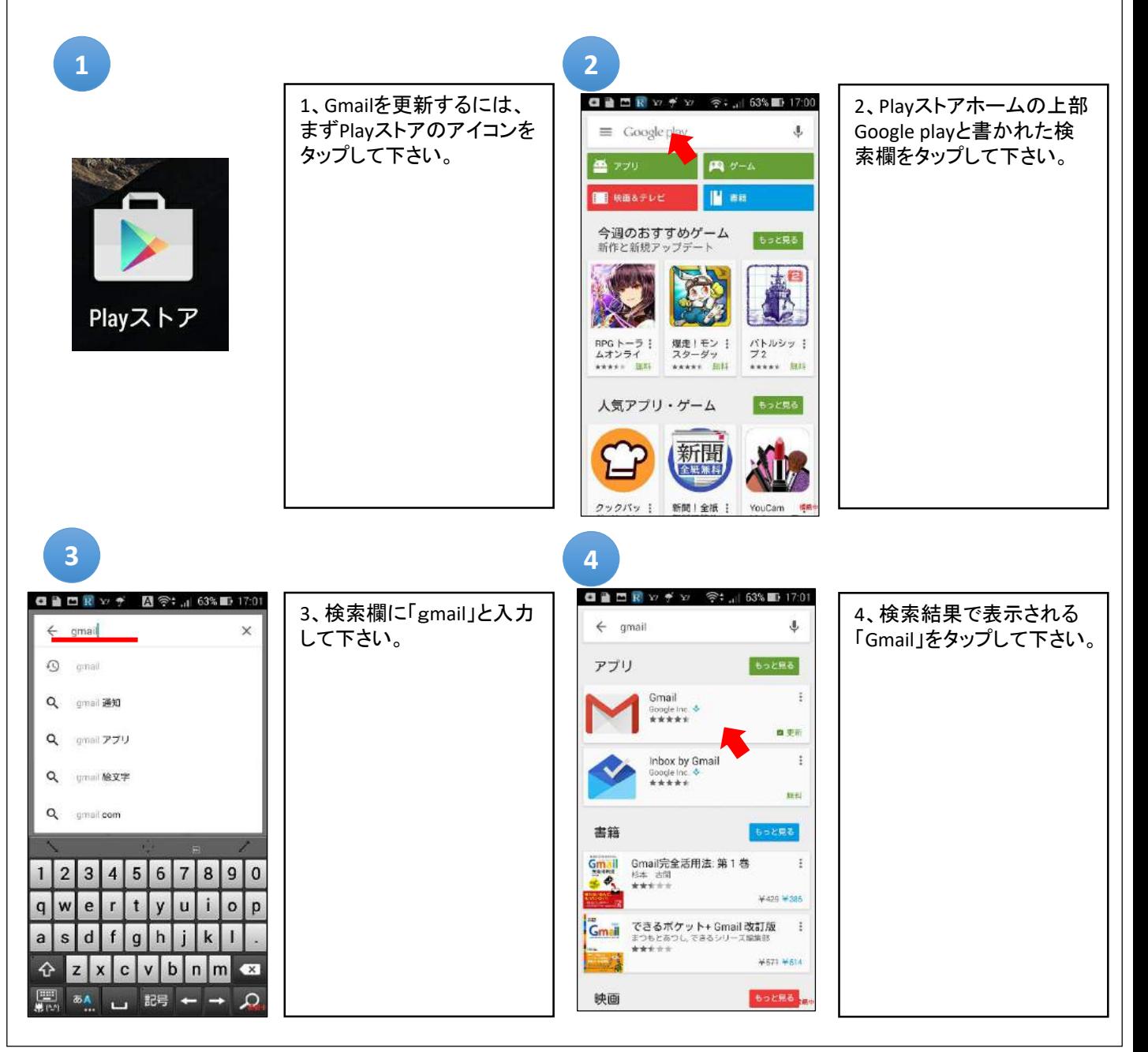

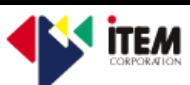

## Gmailの更新する②

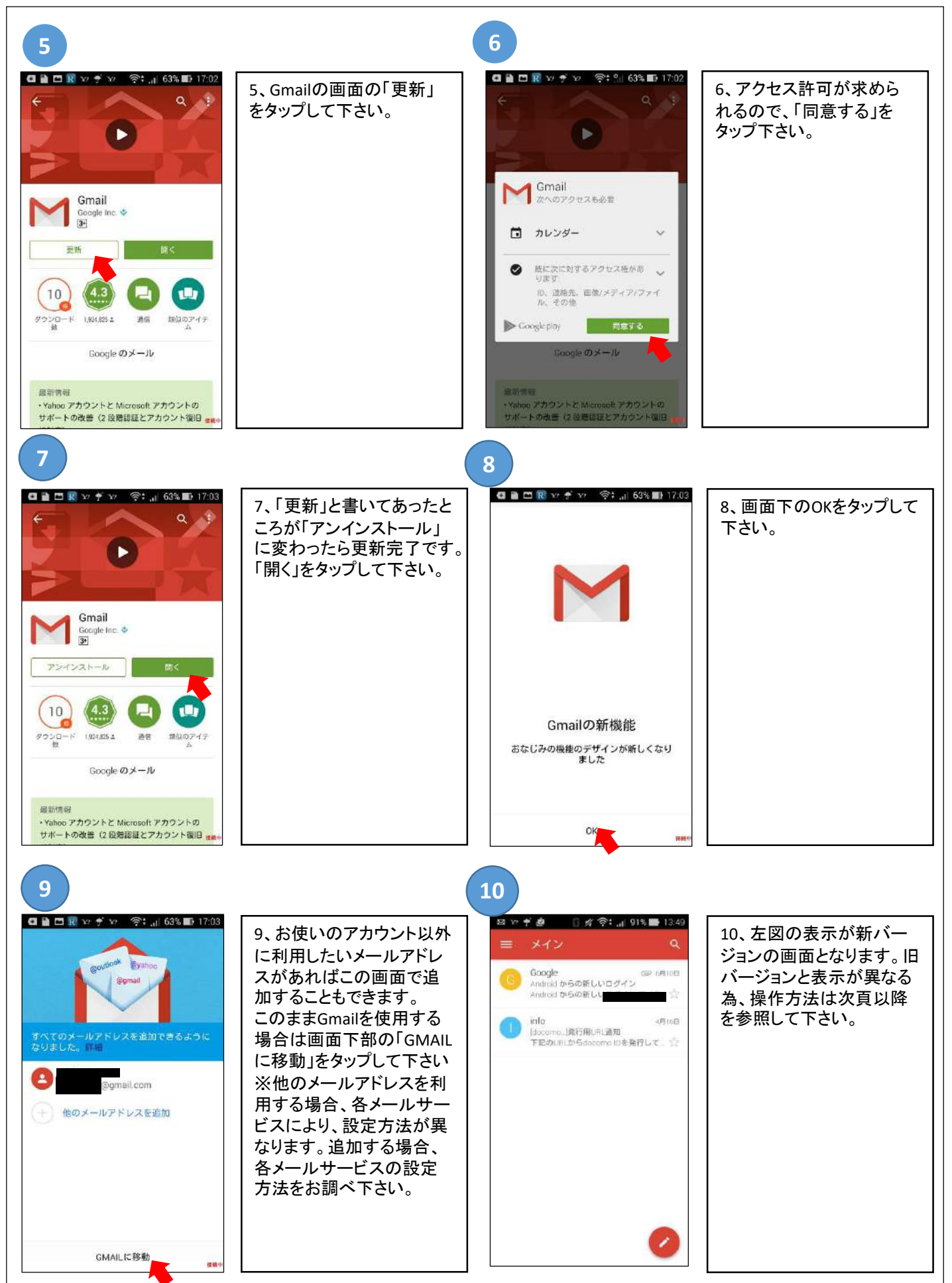

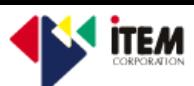

# 受信メールを読む/返信をする/削除する

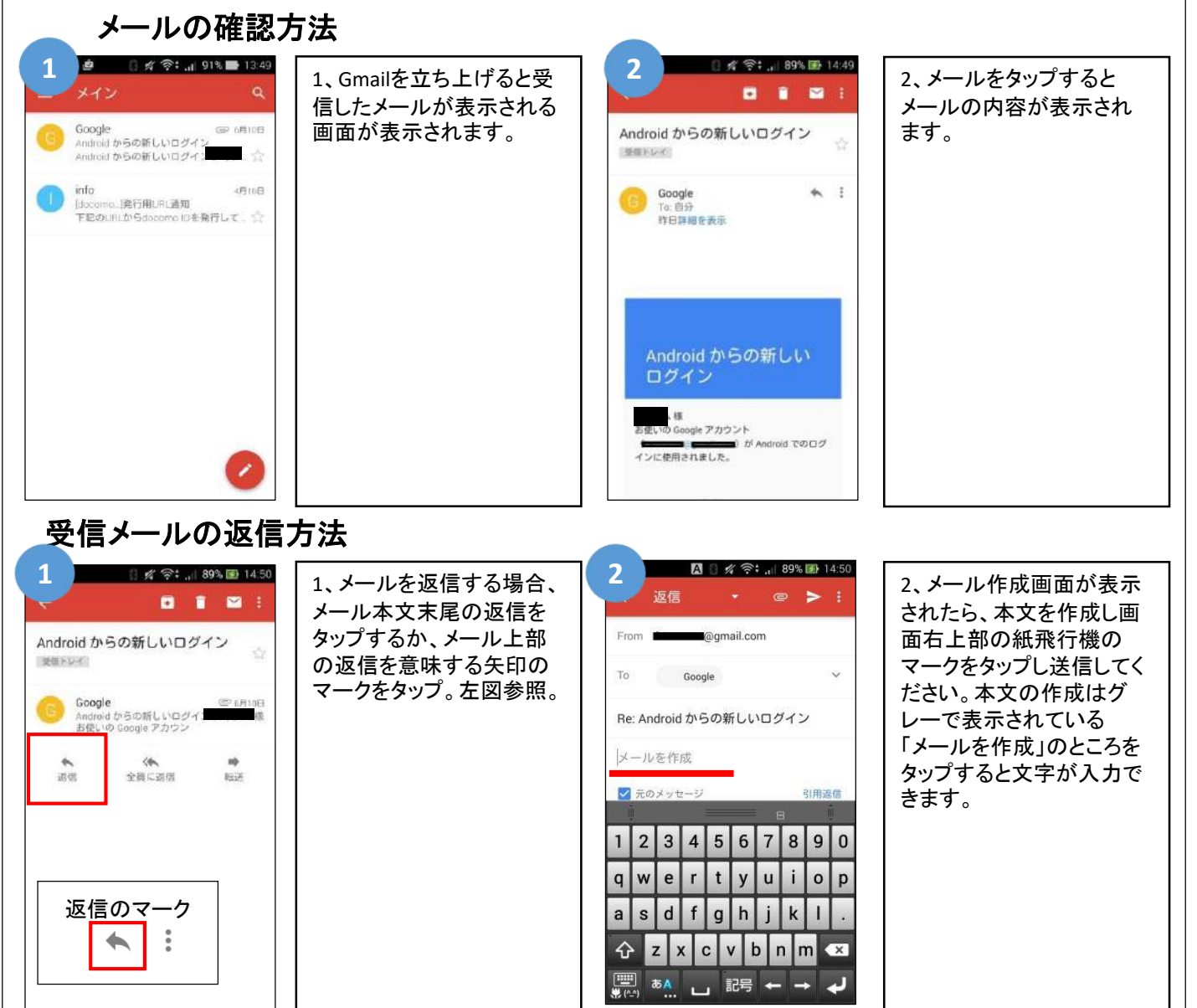

#### 受信メールの削除方法

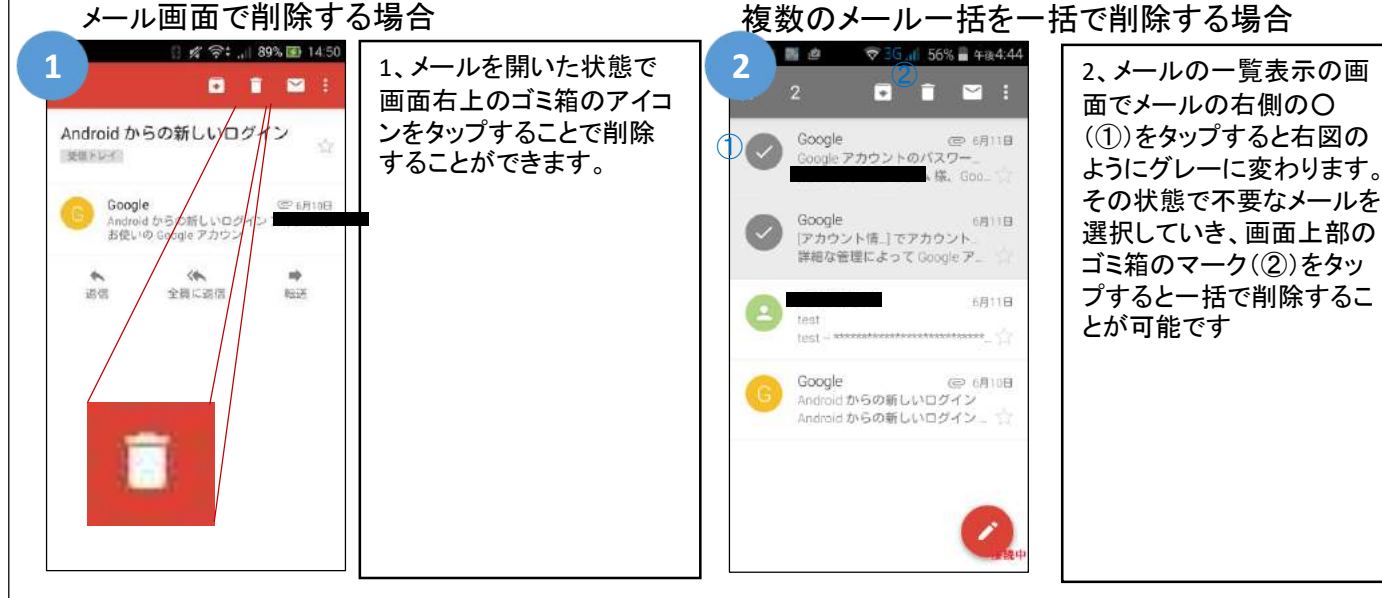

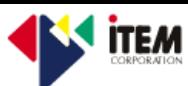

#### 新規メール作成/送信①

2018/10/3

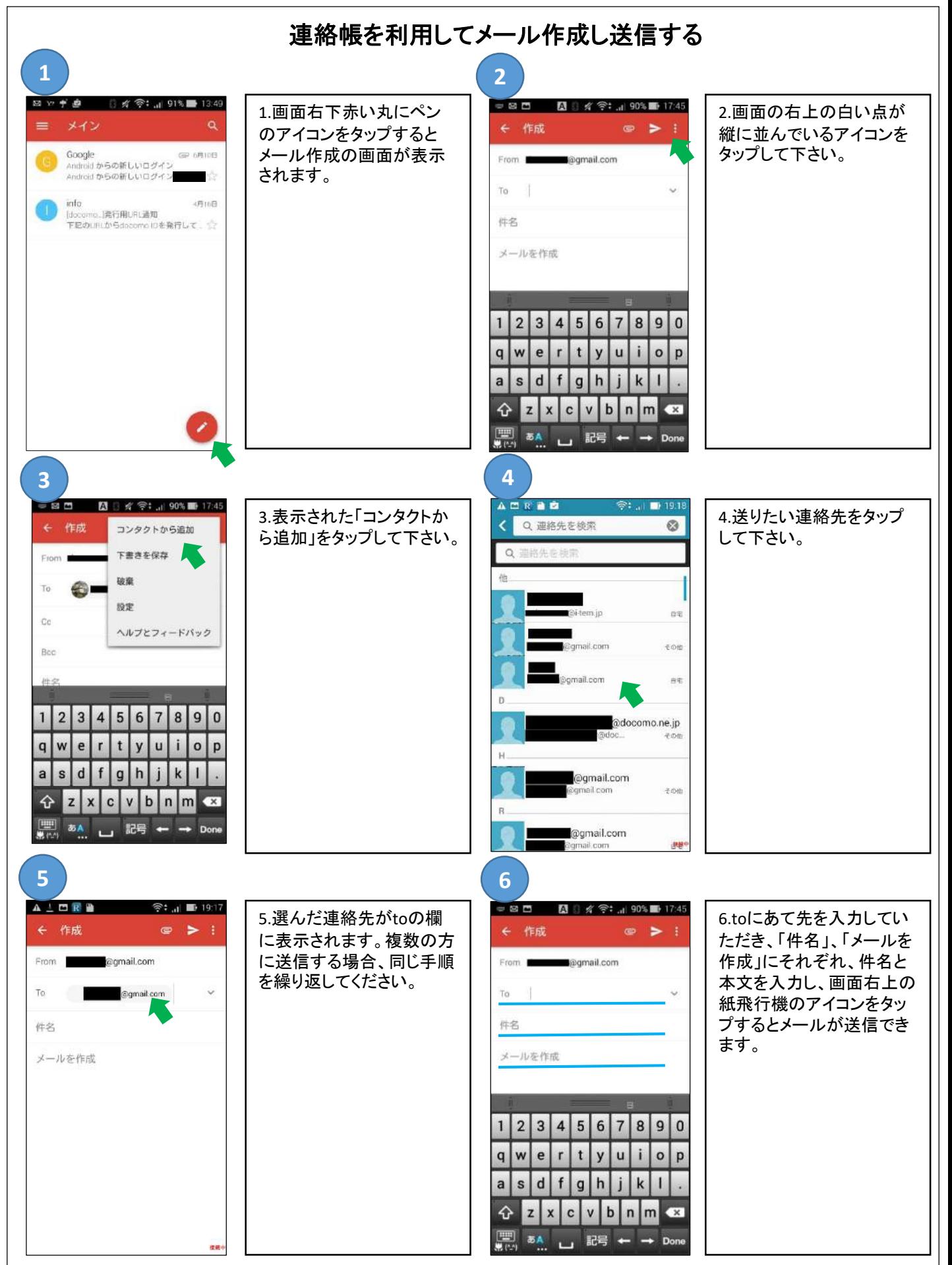

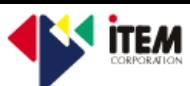

## 新規メール作成/送信②

2018/10/3

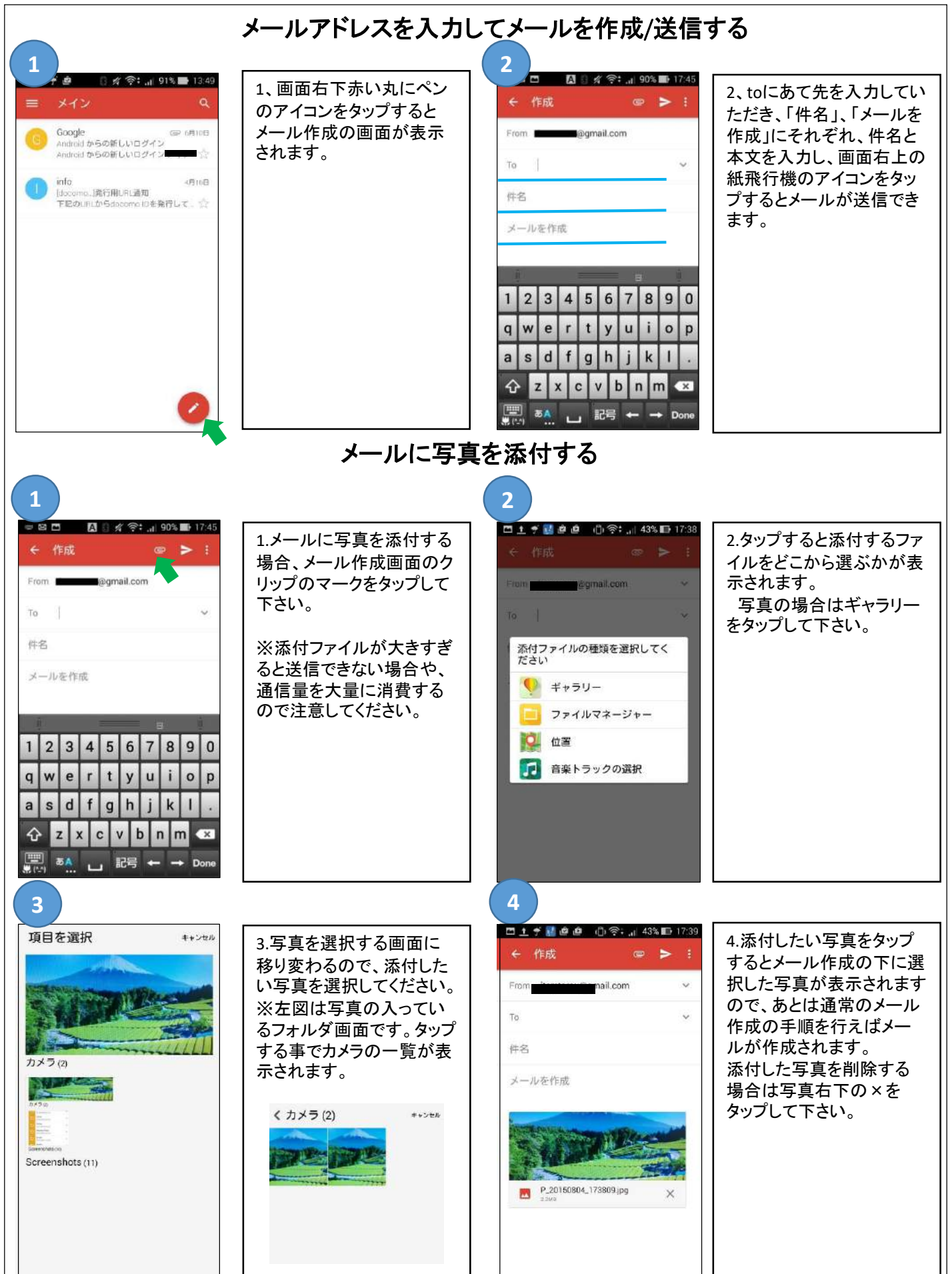

Copyright 2015 ITEM CORPORATION Co.,Ltd. All Rights Reserved 7

## パスワードの変更について

パスワードを忘れた場合、パスワードの変更が必要に なります。

端末を利用しGoogleアカウントのパスワードを変更す る場合。設定アイコンのアカウント追加から行います。 ※この作業はPCからも行うことが可能です。

アカウントの登録情報によって聞かれる内容や確認 方法が異なります。一部手順を掲載しておりますが、お 手元の端末、によっては手順が異なる場合がございま す。

アカウント登録の際、設定した電話番号を聞かれる場 合や、Googleアカウントとは別のGoogleアカウントに登 録したメールアドレスを聞かれる場合がございます。そ の場合画面案内をよく読み、画面の手順に従ってパス ワード変更を行ってください。

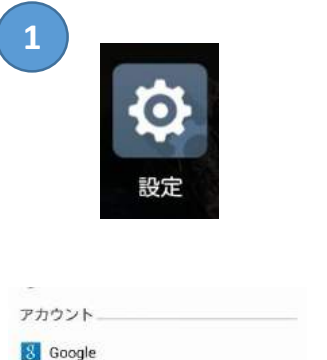

● アカウントを追加

システム ◎ 日付と時刻 ◎ ユーザー補助

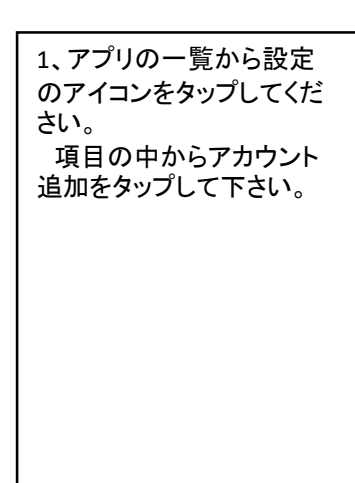

パスワード変更画面の表示方法

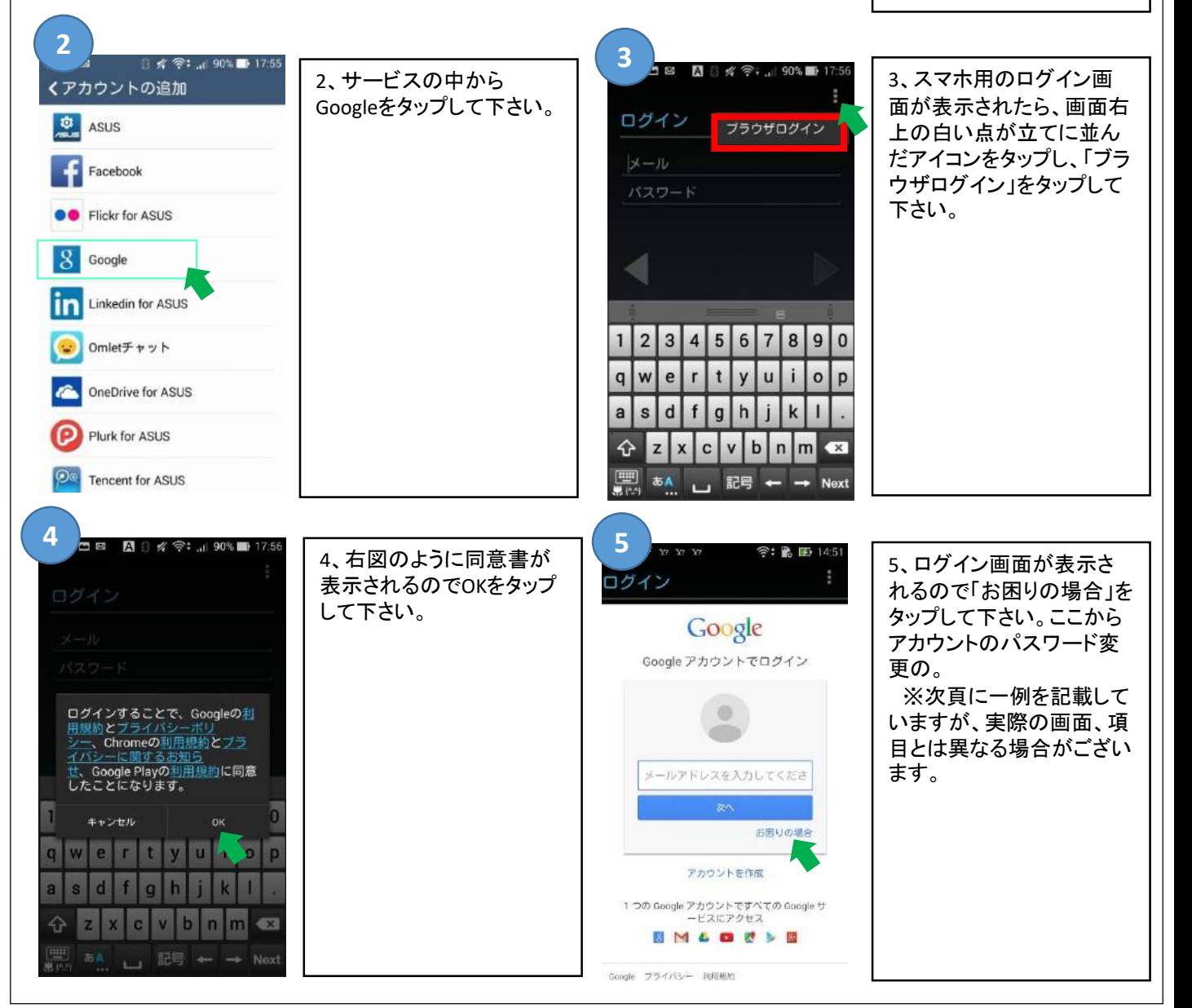

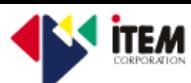

#### **Google**アカウントに携帯電話番号を登録している場合。

以下の手順は実際の手順と大きく異なる場合がございます。 パスワード変更の参考程度とお考え下さい。

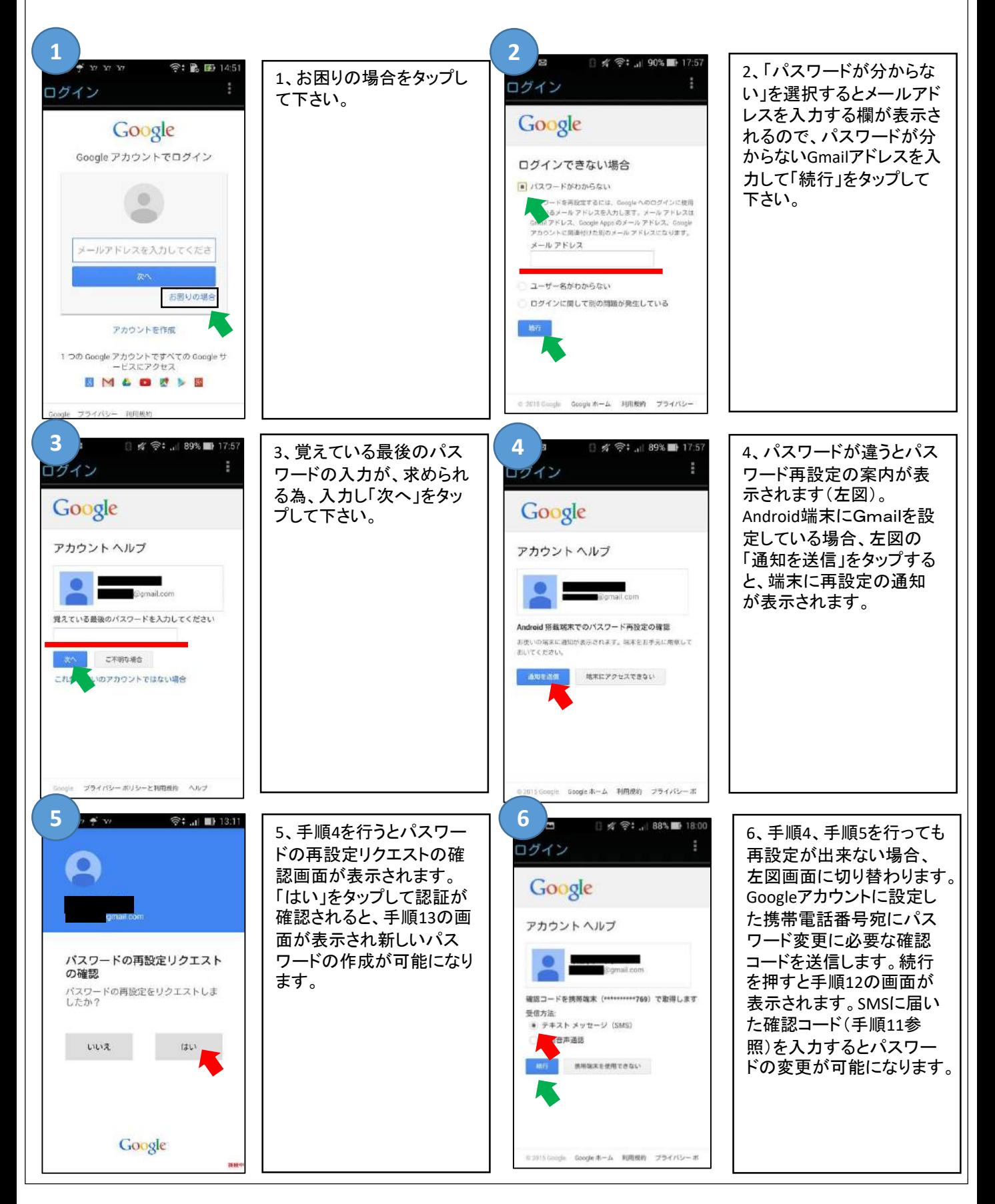

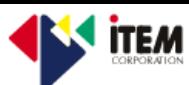

### パスワードの変更手順一例②

2018/10/3

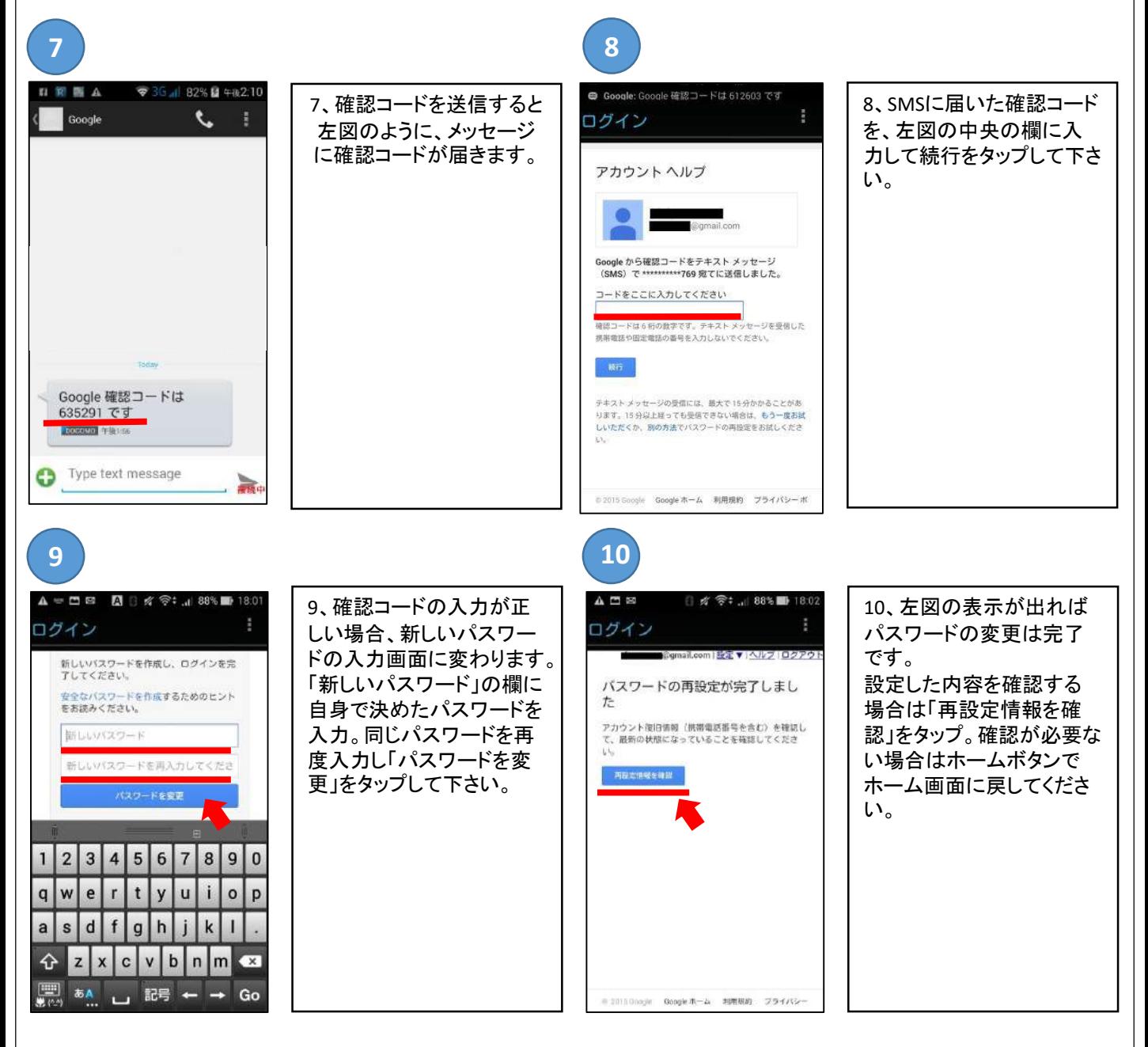